## **Table of Contents**

/

| Supports Dynamic Site Configuration | 1 |
|-------------------------------------|---|
| Dynamic Site Policy                 | 1 |
| How To Issue Dynamic Card           | 3 |

## **Supports Dynamic Site Configuration**

Suprema officially supports Suprema Mobile Access Dynamic Site from BioStar 2.8.9.

| Mobile Access                |                    |           |         |           |            |
|------------------------------|--------------------|-----------|---------|-----------|------------|
| General                      |                    |           |         |           | DVNAMIC    |
| • Mobile Access Setting 🗾 Us | se .               | Site Type | DYNAMIC | Site Type | DYNAMIC    |
|                              | /api.mc.suprema.io | * Port    | 443     | - Port    | 443        |
|                              |                    |           |         | • Email   | yu1yu@supr |
|                              |                    |           |         |           | Con        |
|                              |                    |           |         |           |            |

## **Dynamic Site Policy**

- **Dynamic Site** allows you to reissue, revoke, or discontinue mobile access cards or specify the expiration date of it. It deducts credits according to the period of use or devices. Dynamic can be used in gyms, libraries, or shared facilities where it provides membership services.
- The BioStar 2 server needs to be connected to the Internet and run **ONLY** when issuing or deleting a Dynamic Card.
- Mobile devices for which Dynamic Cards have been issued must ALWAYS be connected to the Internet. In unavoidable cases, a maximum exception time of 5 minutes is allowed, but after that, it will be marked as network disconnected and the access card cannot be used.
- There is only one site that can be registered in BioStar 2> Settings> Mobile Access. Dynamic Site and Regular Site cannot be connected together in one BioStar 2 server.
- If you create a Dynamic Site on Airfob Portal, you can issue a Suprema Mobile Access card for free for **1 MONTH** without purchasing a license. When the free trial period has expired, and if you have not purchased a separate credit for the Dynamic Site, you will be notified as follows:
  - BioStar 2 : Alert message will show if administrator tries to issue or delete mobile access card. (The site is currently under payment required status. Please change the site's credit from the Airfob Portal and try again.)
  - Airfob Portal : Free usage period expiration email sent to Dynamic Site administrator account.
  - Airfob Pass : Card issued at Dynamic Site is changed now to suspended.

• The credit deduction method of Dynamic site is different from Regular.

| <b>Card Issuance Limitation</b> | Unlimited                                                        |
|---------------------------------|------------------------------------------------------------------|
| <b>Credit Deduction Policy</b>  | 1 Credit deduction per device registered                         |
| Billing Method                  | Monthly *Contact Sales Representative for further details.(Link) |

- Detailed description about difference between Dynamic Site and Regular Site:Related Article
  - If the dynamic site is connected, when the Mobile Access Card is issued, the message about credit deduction is **NOT** confirmed. (Same for both issuing directly from the user page and issuing through CSV.)
  - If the dynamic site is connected, it is necessary to enter the expiration date of the Mobile Access Card.
  - When batch issuing a Mobile Access Card of Dynamic Site through CSV Import, the import **FAILS** if there is no information about **the start and end date of the validity period for the card**.

|                         |              |               |            |            |            |                      |                          |                                    |                                                     | -                                                   |                                                     |                                                     |                                                     |
|-------------------------|--------------|---------------|------------|------------|------------|----------------------|--------------------------|------------------------------------|-----------------------------------------------------|-----------------------------------------------------|-----------------------------------------------------|-----------------------------------------------------|-----------------------------------------------------|
| 10                      | department   | user_title    | phone      | email      | user_gro   | u start_             | datetime                 | expiry_datetime                    | mobile_s                                            | tart_datetime                                       | mobile_e                                            | xpiry_datetir                                       | sn_mobile                                           |
| ninistrator             |              |               |            |            | All Users  | 1/1/                 | /2001 0:00               | 12/31/2030 23:59                   |                                                     |                                                     |                                                     |                                                     |                                                     |
| rema Mobile Access Test | Suprema Test | Test Engineer |            | jhlee2@sup | All Users  | 1/1/                 | /2001 0:00               | 12/31/2030 23:59                   | 12                                                  | 2/31/2020 14:14                                     | 3/1                                                 | 8/2023 14:14                                        | 2                                                   |
| ni                      | inistrator   | inistrator    | inistrator | inistrator | inistrator | inistrator All Users | inistrator All Users 1/1 | inistrator All Users 1/1/2001 0:00 | inistrator All Users 1/1/2001 0:00 12/31/2030 23:59 | inistrator All Users 1/1/2001 0:00 12/31/2030 23:59 | inistrator All Users 1/1/2001 0:00 12/31/2030 23:59 | inistrator All Users 1/1/2010 0:00 12/31/2030 23:59 | inistrator All Users 1/1/2001 0:00 12/31/2030 23:59 |

After creating a dynamic site, even if a device is added, the credit is verified as 0. Even if the credit is 0, you CAN proceed with issuing and authenticating a Mobile Access Card for the Dynamic Site for free for 1 MONTH.

|                         | License       |                   |
|-------------------------|---------------|-------------------|
| Current Site<br>Dynamic | Credit Status | Device Status     |
| () Users ~              | Credit        | Registered Device |
| Registered Device ~     | U             | ±                 |
| <b>E1 1 1 1 1</b>       |               |                   |

## How To Issue Dynamic Card

**Step 1**> Go to the Airfob Portal and create a Dynamic Site. (Airfob Portal : https://mc.mocainc.com/signin)

How to create Airfob Portal Site (Related Article)

| Porta |                                                                                                    |
|-------|----------------------------------------------------------------------------------------------------|
|       | Site Settings                                                                                                    |
|       | Please configure the site settings considering<br>the site characteristics. Site can be configured<br>to use only one type of card. |
|       | Dynamic                                                                                                    |
|       | Back Create →                                                                                                    |

**Step 2**> Go to BioStar 2 > Settings > Mobile Access and connect with your Dynamic Site you created at **Step 1**.

| Mobile Access   |                           |             |           |                        |            |       |
|-----------------|---------------------------|-------------|-----------|------------------------|------------|-------|
| General         |                           |             |           |                        |            |       |
| Mobile Access   | Setting 🚺 Use             |             | Site Type | DYNAMIC                |            |       |
| - Domain        | https://api.mc.suprema.io |             | Port      | 443                    |            |       |
| Site ID         | 2834                      |             | Email     | testtest@testemail.com |            |       |
| + Password      | *****                     |             |           | Connect                |            |       |
| Device Registre | tion Device ID            | Device Name |           | Device Group           | IP Address | + Add |
|                 |                           |             | Not found |                        |            |       |
|                 |                           |             |           |                        |            |       |

**Step 3>** Go to BioStar 2 > Settings > Mobile Access and add your device which supports Suprema Mobile Access.

2024/01/02 06:55

4/7

| ← Mobile Access            |                                         |                    |                        |              |               |    |       |
|----------------------------|-----------------------------------------|--------------------|------------------------|--------------|---------------|----|-------|
| General                    |                                         |                    |                        |              |               |    |       |
| Mobile Access Setting  Use |                                         | - Site Type        |                        |              |               |    |       |
| Domain https://ap          | pi.mc.suprema.io                        | Port               | 443                    |              |               |    |       |
| • Site ID 2834             |                                         | - Email            | testtest@testemail.com |              |               |    |       |
| Password                   | • • • • • • • • • • • • • • • • • • • • |                    | Connect                |              |               |    |       |
| Device Registration Device | toe ID Devi                             | ice Name           |                        | Device Group | IP Address    |    | + Add |
| 8                          | 802 BioLite N2 80                       | 02 (192.168.8.195) |                        | All Devices  | 192.168.8.195 | 0. |       |

- Confirm your device is right model and right firmware version.
- Related Article: Supported Devices List of Mobile Access
- Device list in the Airfob Portal will be automatically updated.

| Portal                  |                       | н, Laney       |
|-------------------------|-----------------------|----------------|
|                         | 15 ~ ( 1 / 1 )        |                |
| Dy                      | Product Name  Model 1 | Name Device ID |
| Current Site<br>Dynamic | BLN2-04               | AB 802         |
| (8) Users 🗸 🗸           |                       |                |
| Registered Device ^     |                       |                |
| Registered Devices      |                       |                |

**Step 4>** Add a user from the BioStar 2> User menu.

- Essentials: Name and email address
- Optional: User profile image, department, job title information

| BioStar 2     | 2 🚳 Settings 💆 Port ( | About () Help  |                            |                             |                 |                        |
|---------------|-----------------------|----------------|----------------------------|-----------------------------|-----------------|------------------------|
| DASH<br>BOARD | 🗲 Suprema Mob         | oile Access Te | st                         | Red Items : Mandatory for S | Suprema Mob     | ile Access             |
| A<br>user     | Information           |                |                            | Blue Items : Option for Mot | oile Access car | d registration         |
| R             |                       | - Name         | Suprema Mobile Access Test |                             | • Email         | cardtest@testemail.com |
| DEVICE        |                       | Department     | Suprema Test               |                             | • Title         | Test Engineer          |
| DOOR          |                       | + ID           | 2                          |                             | - Telephone     |                        |
| D             | 1                     | Group          | All Users                  | Ŧ                           | Status          | Active                 |
| ELEVATOR      |                       | - Period       | 2001/01/01 00:00           | ~ 2030/12/31 23:59          |                 |                        |
| $\odot$       |                       | Operator Level | None                       | Ŧ                           | Access Group    |                        |
|               |                       | User IP        |                            |                             | )               |                        |

**Step 5**> Enroll Mobile Access Card.

- Can choose between manually enter card ID or use random card ID.
- Can choose whether you will refer profile photo, department and job title. (**ONLY** can choose when you enroll user with each item.)
- Need to configure valid period for Mobile Access Card in Dynamic Site.

| Enroll Card         |                                      | × |
|---------------------|--------------------------------------|---|
| Card Type           | CSN Mobile 👻                         |   |
| Registration Option | Enter Manually 💌                     |   |
| Card ID             |                                      |   |
| Card ID             | 2 Use User ID                        |   |
| Input Type          | Enter manually                       |   |
| Information         |                                      |   |
| Photo               | Use Use                              |   |
| Department          | Suprema Test Toggle : Use OR Not Use |   |
| • Title             | Test Engineer                        |   |
| For Dynamic Cards   |                                      | . |
| Period              |                                      |   |
| Expiry Period       | +1 Day +7 Days +30 Days +1 Year      |   |
| Period              | 2020/12/31 14:14 ~ 2023/03/18 14:14  |   |
|                     |                                      |   |
|                     | Enroll Cancel                        |   |

**Step 6**> After completing the card issuance in BioStar 2, access the Airfob Portal to check if the card issuance was successful.

- **Before Activation** : Mobile Access Card download link is sent to the user and the download has not yet been received.
- Activated : The user has downloaded the Mobile Access Card to the mobile phone.

| 2024/01/02 06:55        |   |           | 6                                 | 5/7                                                                   |   |         | Supports Dynamic                                      | Site Configu      | iratio |
|-------------------------|---|-----------|-----------------------------------|-----------------------------------------------------------------------|---|---------|-------------------------------------------------------|-------------------|--------|
| M Portal                |   |           |                                   |                                                                       |   |         |                                                       | H,Laney 🚺         | Ð      |
|                         | ۹ | Search    |                                   | 15 ~ < 1 / 1                                                          | • |         | Total Users: 1                                        | Add User          | 1      |
| Dy                      |   | User Info |                                   |                                                                       | ~ | Card ID | Valid Thru                                            | Card Status       |        |
| Durrent Site<br>Dynamic |   |           | ID<br>Name<br>Title<br>Department | 198288<br>Suprema Mobile Access Test<br>Test Engineer<br>Suprema Test |   | 2       | Start 2020/12/31 - 14:14<br>Expire 2023/03/18 - 14:14 | Before Activation |        |

**Step 7**> Open the mailbox on your phone and download the Mobile Access Card. There are two ways to download:

- 1. Click the download button in the mail. (Related Article)
- 2. Use an activation code. (Related Article)

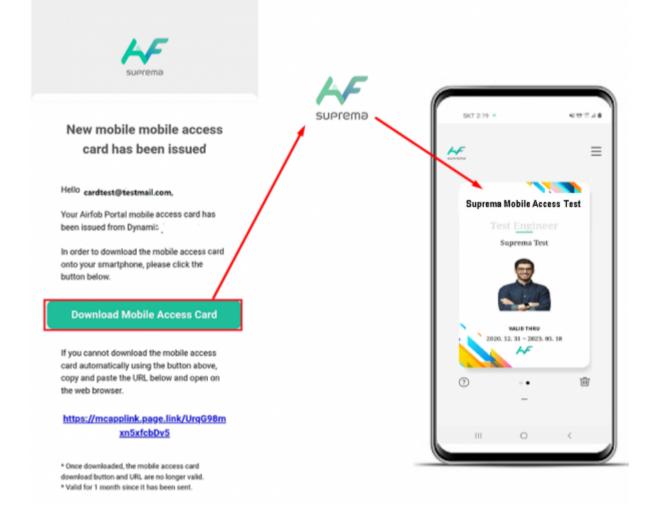

• Need to configure valid period for Mobile Access Card in Dynamic Site.

| , ,                     |   |   |           |                     |                                      |         |                           |                |  |
|-------------------------|---|---|-----------|---------------------|--------------------------------------|---------|---------------------------|----------------|--|
| Marcal Portal           |   |   |           |                     |                                      |         |                           |                |  |
|                         |   | ٩ | Search    |                     | 15 ~ ( 1 / 1                         | •       |                           | Total Users: 1 |  |
| Dy                      |   |   | User Info |                     | ~                                    | Card ID | Valid Thru                | Card Status    |  |
| Current Site<br>Dynamic |   |   | R         | ID<br>Name          | 198288<br>Suprema Mobile Access Test | 2       | Start 2020/12/31 - 14:14  | Activated      |  |
| (8) Users               | ~ |   | -         | Title<br>Department | Test Engineer<br>Suprema Test        |         | Expire 2023/03/18 - 14:14 |                |  |

7/7

Supports Dynamic Site Configuration

**Step 8**> Turn on the phone's NFC or BLE function and authenticate the Mobile Access Card to the device registered in **Step 3**. You can check the user authentication log in BioStar 2> Monitoring.

| © Real-time Log     |  |     |                |                               |  |                                     |   |              |
|---------------------|--|-----|----------------|-------------------------------|--|-------------------------------------|---|--------------|
| Y Save Filter       |  |     |                |                               |  | II Paus                             | - | ····         |
| Date                |  |     |                |                               |  | Event                               | ۲ | View TNA Key |
| 2020/12/31 14:23:25 |  | 802 | BioLite N2 802 | 2(Suprema Mobile Access Test) |  | 1:1 authentication succeeded (Card) |   |              |
| 2020/12/31 14:23:20 |  | 802 | BioLite N2 802 | 2(Suprema Mobile Access Test) |  | 1:1 authentication succeeded (Card) |   |              |
| 2020/12/31 14:23:15 |  | 802 | BioLite N2 802 | 2(Suprema Mobile Access Test) |  | 1:1 authentication succeeded (Card) |   |              |
| 2020/12/31 14:22:56 |  | 802 | BioLite N2 802 | 2(Suprema Mobile Access Test) |  | 1:1 authentication succeeded (Card) |   |              |
| 2020/12/31 14:22:47 |  | 802 | BioLite N2 802 | 2(Suprema Mobile Access Test) |  | 1:1 authentication succeeded (Card) |   |              |

From: https://kb.supremainc.com/knowledge/ -

Permanent link: https://kb.supremainc.com/knowledge/doku.php?id=en:supports\_dynamic\_site\_configuration&rev=1610416862

Last update: 2021/01/12 11:01

2024/01/02 06:55